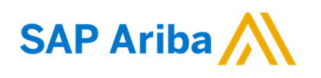

Kurzanleitung (QRC) Ariba **Datum** Datum Datum Version Dok.-Code

April 2020 1 QRC\_Suppliers\_1.5

**Sie brauchen Hilfe?** Bitte besuchen Sie unsere Beschaffungswebsite [Nouryon Procurement](https://www.nouryon.com/company/procurement/) Page oder wenden Sie sich

# Umwandlungsverfahren für Bestellungen

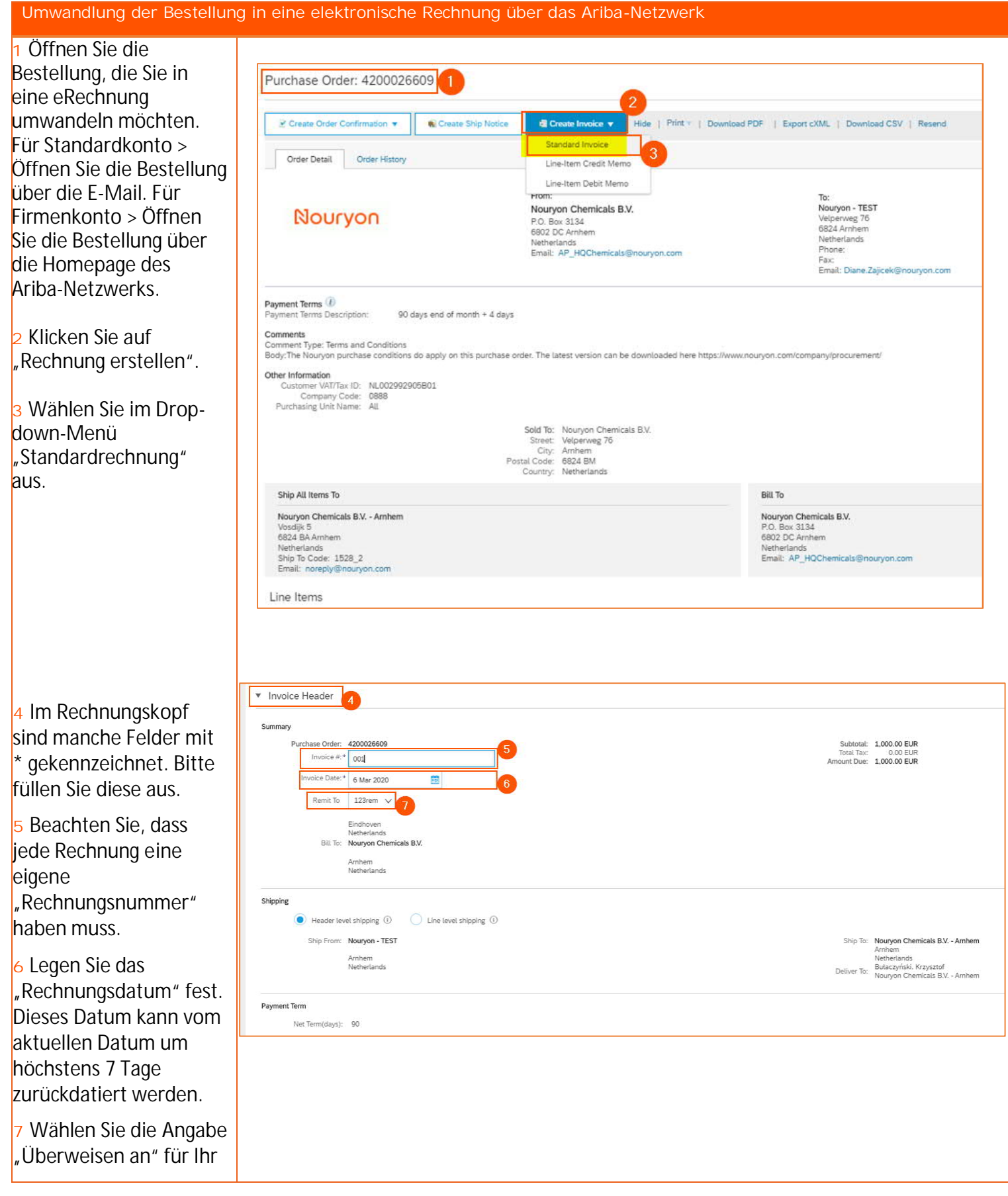

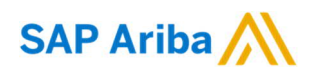

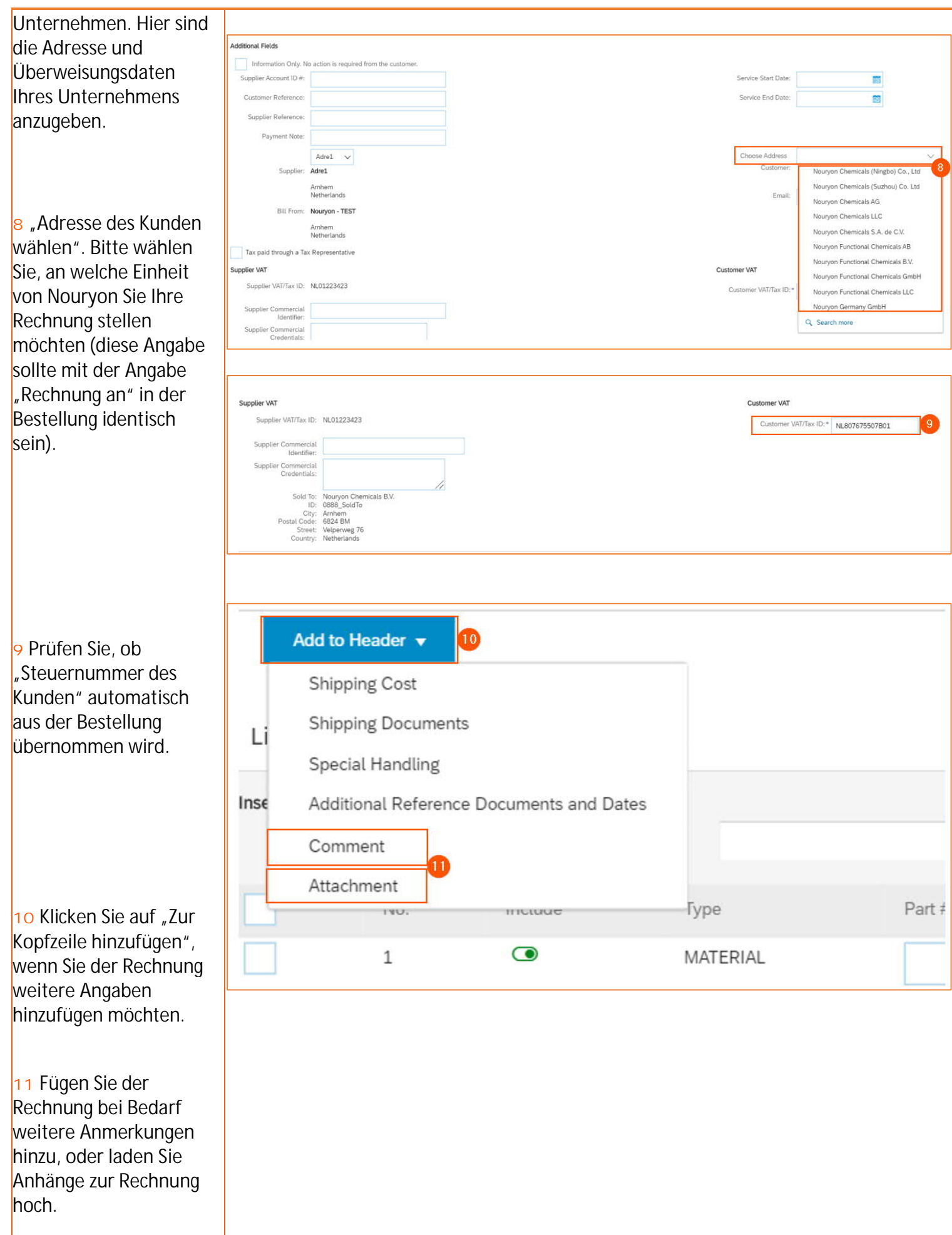

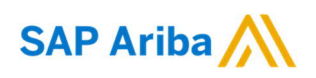

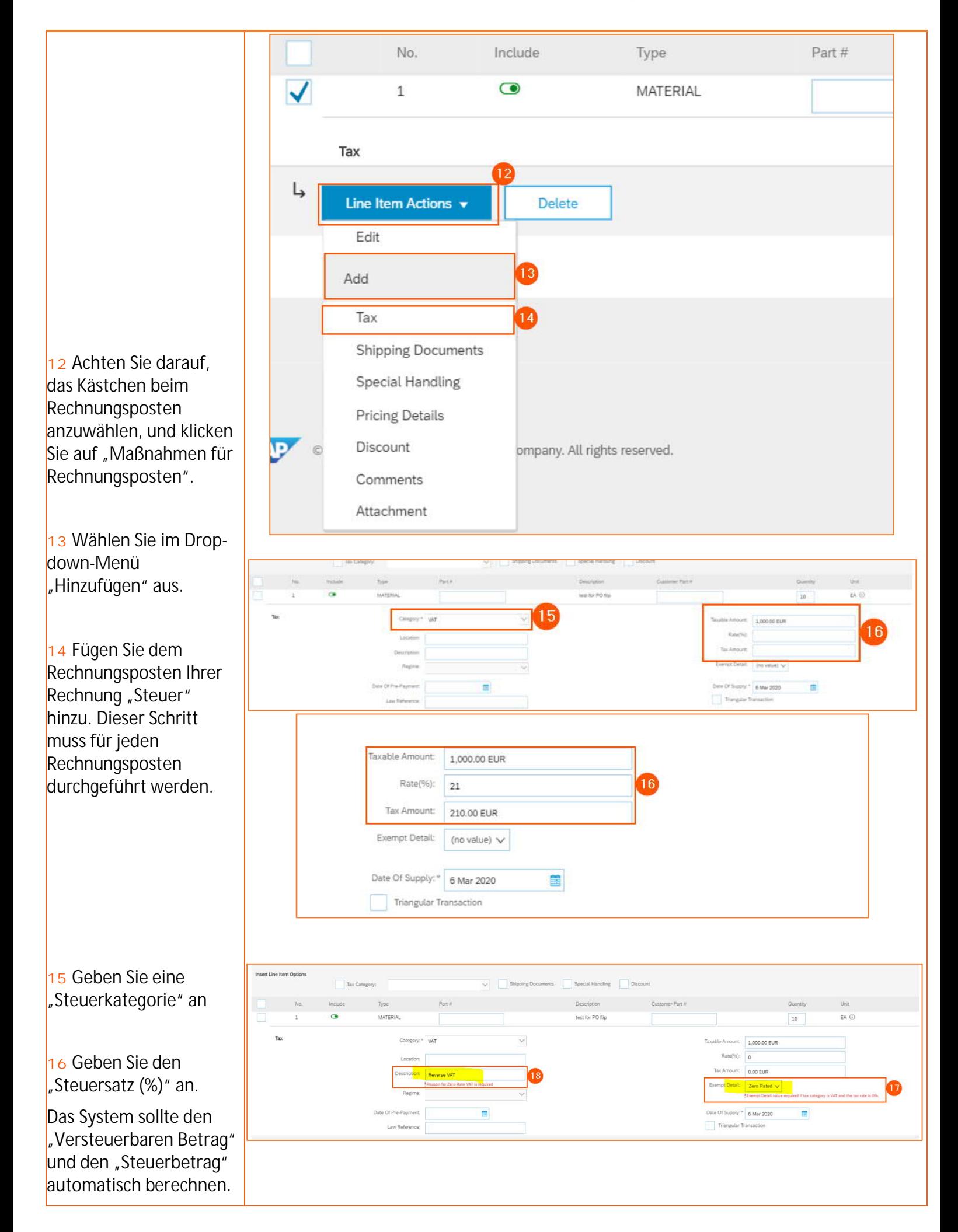

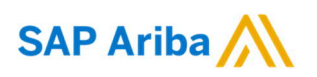

#### **\* DIE NÄCHSTEN**

**BEIDEN MASSNAHMEN GELTEN NUR FÜR BESTIMMTE FÄLLE MIT 0% MWST.**

**17** Wenn die MwSt. 0% beträgt, füllen Sie bitte das Feld "Befreiungsangaben" aus.

**18** Tragen Sie im Beschreibungsfeld für den Fall einer Befreiung eine Anmerkung ein, zum Beispiel "Umkehrung der Steuerlast für MwSt.".

**19** Nachdem Sie alle Informationen auf der Rechnung angegeben haben, klicken Sie unten auf der Seite auf "Weiter".

**20** Prüfen Sie auf der nächsten Seite alle Informationen auf der Rechnung, ehe Sie sie einreichen.

**21** Durch Klick auf "Vorherige Seite" können Sie zur vorherigen Seite zurückkehren, um bei Bedarf die ausgefüllten Informationen zu ändern.

**22** Klicken Sie auf Speichern", wenn Sie die Rechnung speichern und später weiter bearbeiten möchten.

**23** Klicken Sie auf "Absenden", wenn die Rechnungsangaben

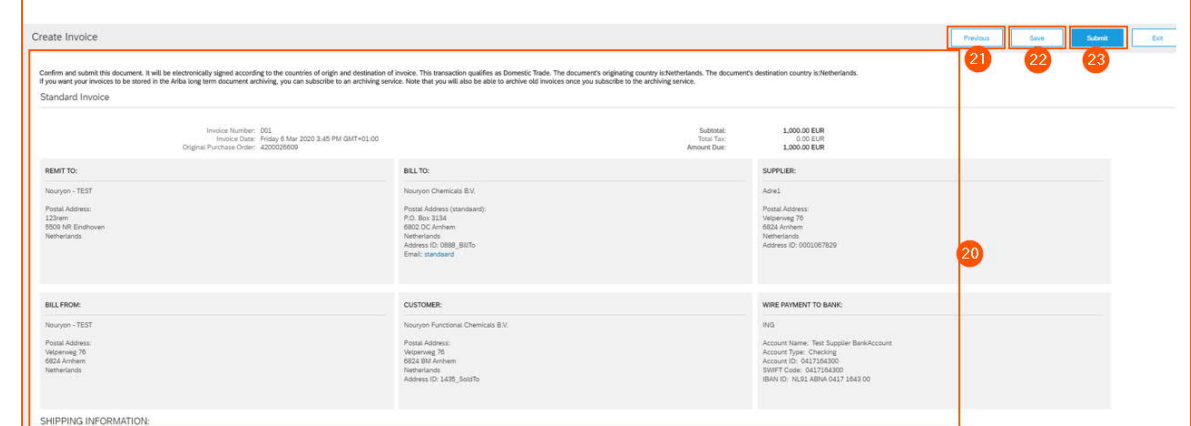

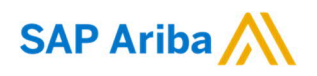

vollständig sind und Sie sie an die Kreditorenbuchhaltung von Nouryon senden möchten.